# Online Faculty System

## A Chancellor's User Manual

Julie Patenaude 1/1/2016

### **Table of Contents**

| How to Register as a Chancellor                     | 3  |
|-----------------------------------------------------|----|
| Signing In and Out of the Online System             | 7  |
| Recovering your Password                            | 9  |
| Managing your Account                               | 11 |
| Navigating your Dashboard                           | 13 |
| Navigating a Case File                              | 18 |
| Receiving Emails from the Online Faculty System     | 24 |
| Inviting External Consultees to View an Application | 25 |
| Working on an Application                           | 28 |
| Returning an Application to the Registrar           | 34 |
| Approving a Faculty                                 | 37 |
| Refusing a Faculty                                  | 39 |
| Attaching Documents                                 | 41 |
| Determining a List B Application                    | 46 |
| Cotting Holp                                        | 40 |

#### How to Register as a Chancellor

1. Go to the front page of the website (<a href="https://facultyonline.churchofengland.org">https://facultyonline.churchofengland.org</a>). N.B. The picture scrolls and so may be different when you open the web page.

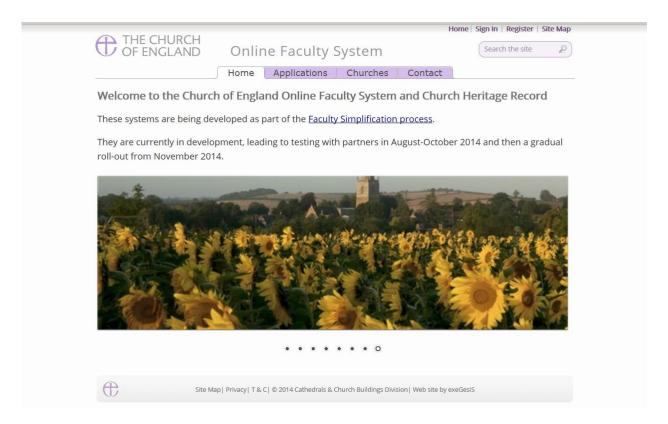

2. Click on Register

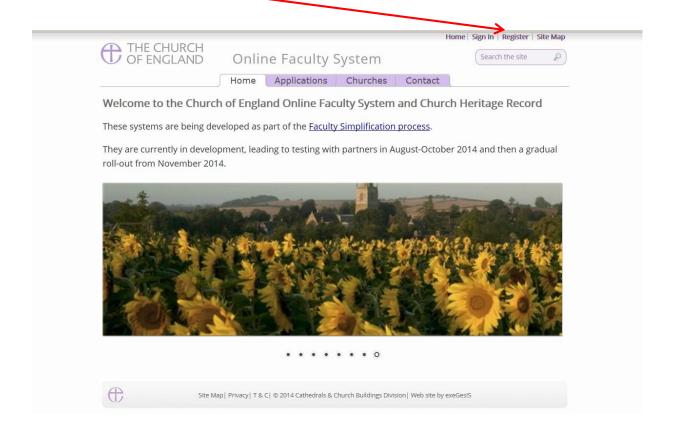

3. This will take you to the Create a New Account page.

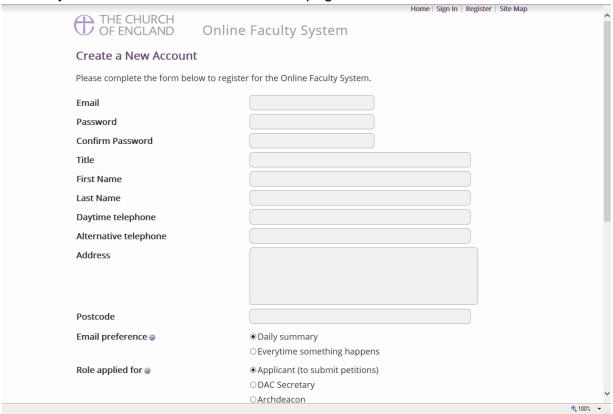

- 4. Choose the most suitable email address. This is likely to be your work email.
- 5. You will need to complete ALL your contact details (but only one telephone number is required).
- 6. **Indicate** whether you wish to receive an email about ALL applications in your diocese either as:
  - a. Daily summary (received at the end of each day but only if you need to perform a specific task)

Or

- b. Every time something changes
- 7. Select the **role** for which you wish to register (in this case Chancellor).

8. When you select Chancellor and scroll down, you'll get a drop down menu from the Diocese field:

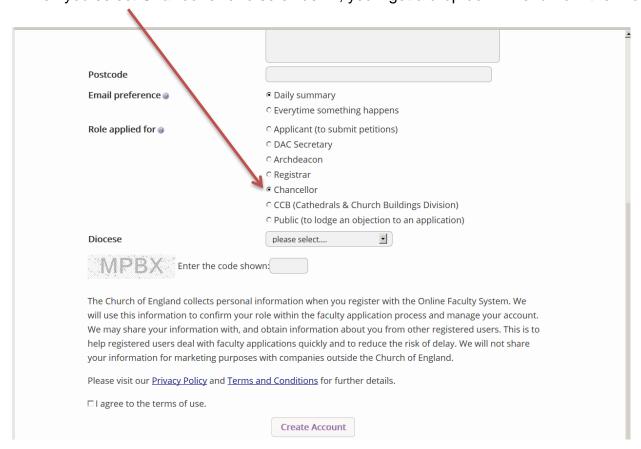

#### 9. Select your diocese:

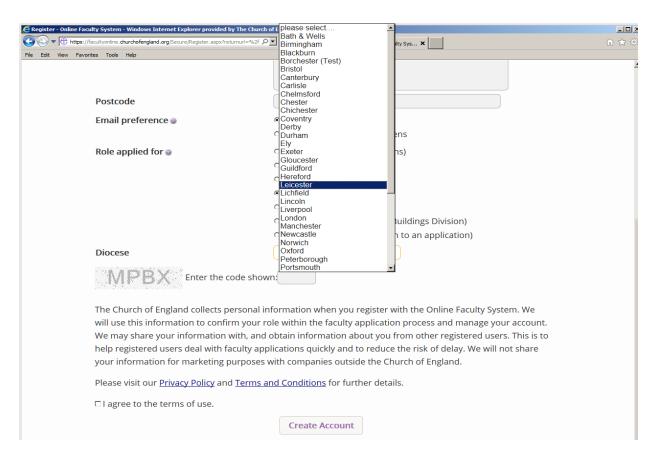

#### 10. Enter the **security code** as it is shown:

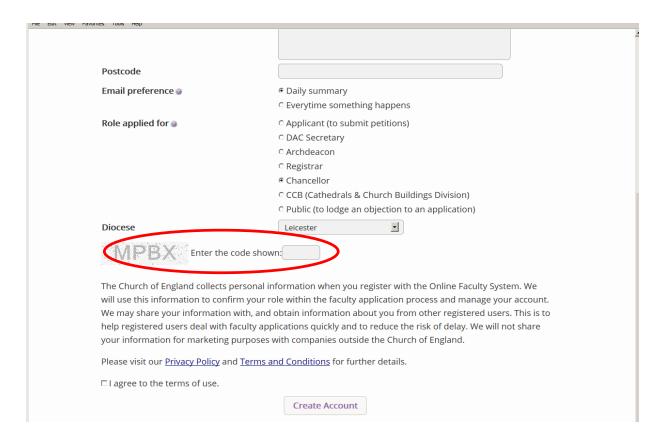

- 11. Please **read** the **Privacy Policy**, **Cookie Policy** and **Terms and Conditions** and tick the box to say you are happy to agree with these.
- 12. Click on Create Account
- 13. You will receive an email asking you to confirm your registration by clicking a link. This is to prevent other people from registering with your email address.
- 14. Please **click on the link** to confirm that your email address is yours, has not been hacked and that you wish to be registered user of the database.
- 15. The DAC Secretary will then be asked to approve your registration.
  - **N.B.** The DAC Secretary will need to check against the Diocesan Database and other records to verify that you are the Chancellor. If not, you will be contacted to check the details of your registration.
- 16. Once this is done, you will be sent an email saying that your account has been approved and inviting you to sign in at <a href="https://facultyonline.churchofengland.org/Secure/Login.aspx">https://facultyonline.churchofengland.org/Secure/Login.aspx</a>

#### Signing In and Out of the Online System

1. Go to the main website <a href="https://facultyonline.churchofengland.org">https://facultyonline.churchofengland.org</a> and click on Sign In

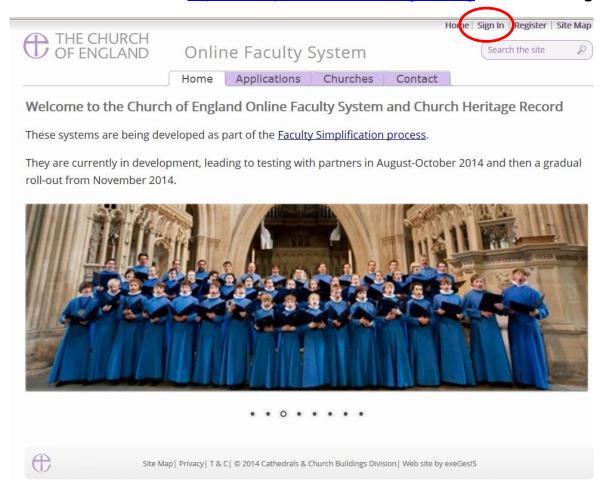

2. Enter your email address and password, and click Sign In

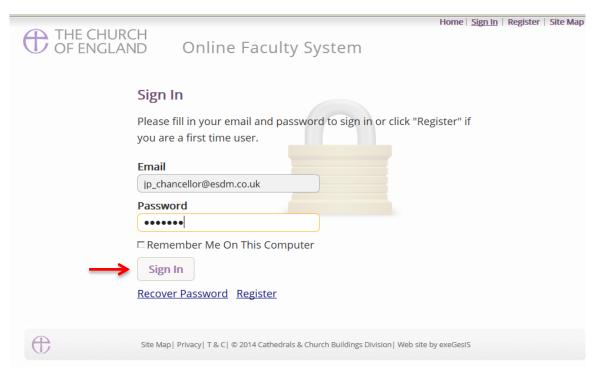

2.1 If you tick the box "Remember Me on This Computer" you will remain signed into the website every time you return.

3. The system brings you back to the main page of the website. But now you are signed in!

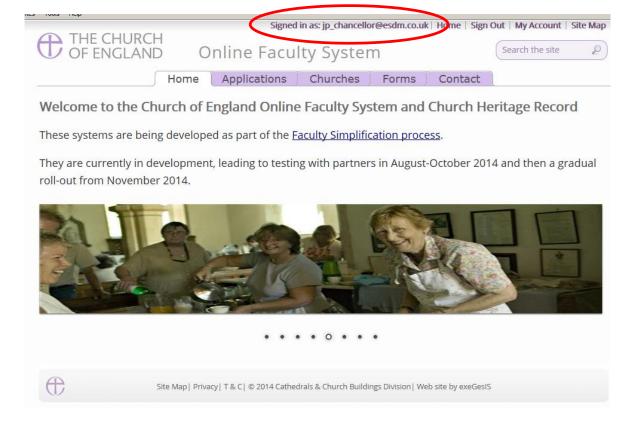

4. To exit the system, click Sign Out.

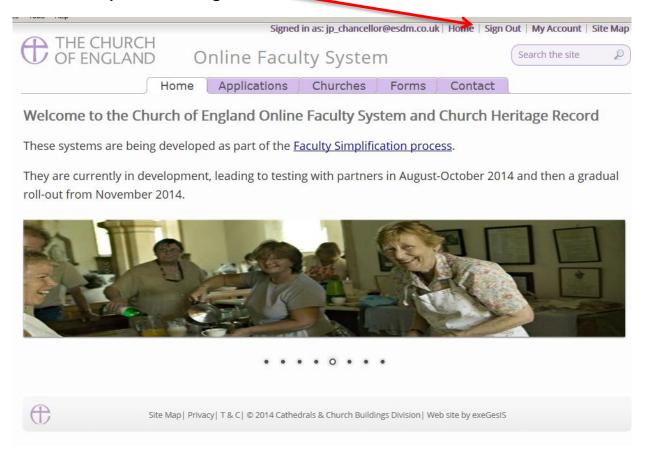

#### **Recovering your Password**

1. Go to the sign in page <a href="https://facultyonline.churchofengland.org/Secure/Login.aspx">https://facultyonline.churchofengland.org/Secure/Login.aspx</a> and click <a href="Recover Password">Recover Password</a>

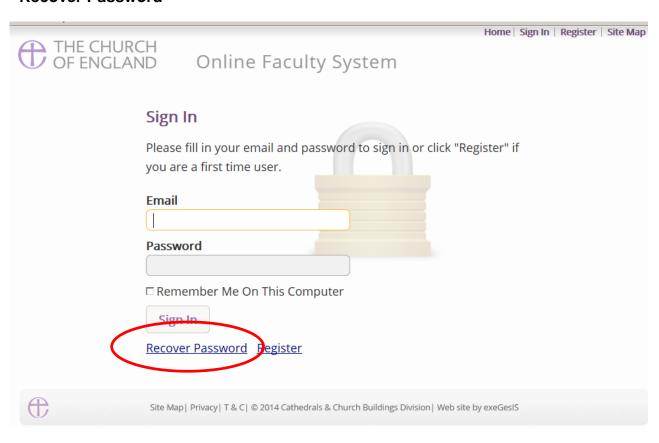

2. Enter the email address you used to register with the Online Faculty System and click Next.

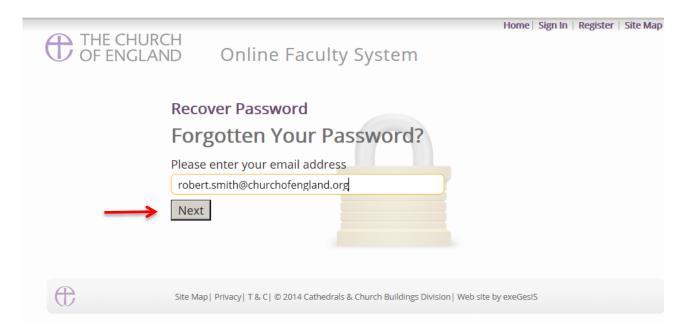

- 3. The system will send you an email with your new password. If you do not receive this email within a few minutes, check your Junk emails (or spam). If you still cannot find it, contact your DAC.
- 4. Go back to the sign in page <a href="https://facultyonline.churchofengland.org/Secure/Login.aspx">https://facultyonline.churchofengland.org/Secure/Login.aspx</a> and enter your new password.

5. For safety reasons, the system will ask you for a new password. Create one and click **Change**Password.

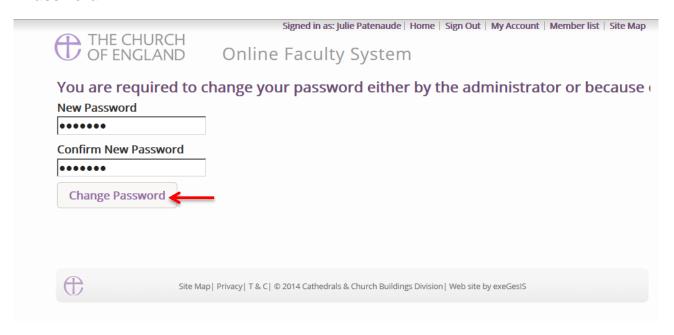

6. You will automatically return to the main page and will be signed in.

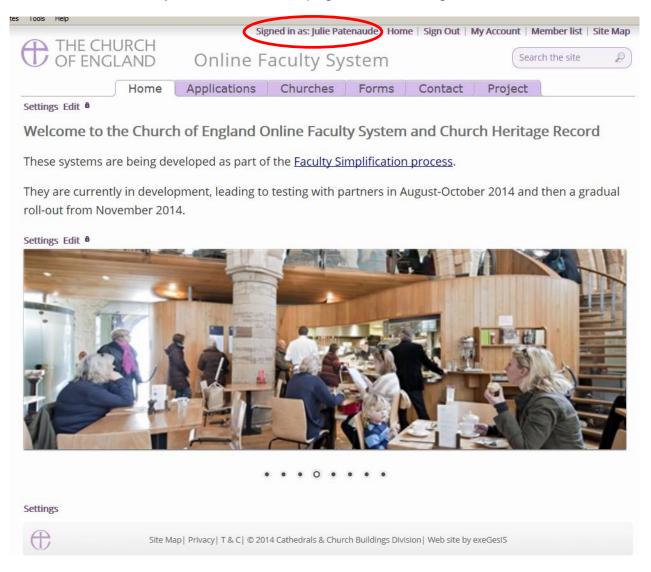

#### **Managing your Account**

Being able to manage your account is important. It gives you the opportunity to update your email address and contact details if they change. It also allows you to change your password and modify the way you receive emails from the Online Faculty System.

Go to the main website <a href="https://facultyonline.churchofengland.org">https://facultyonline.churchofengland.org</a>, sign in and click on My Account

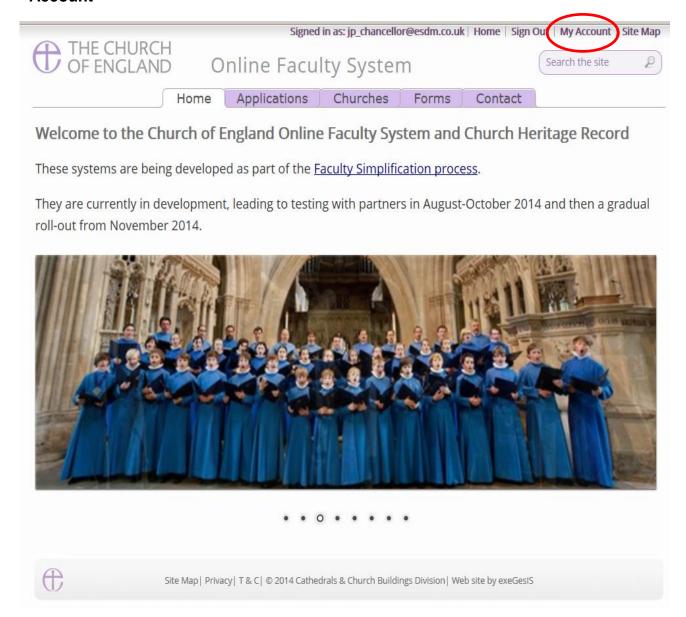

2. This is the **Security and Identity** tab of your account.

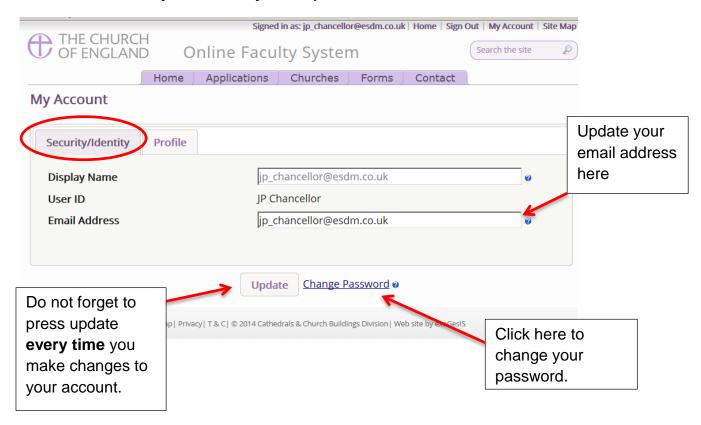

3. This is your **Profile** tab. It holds all your contact details and lets you manage the emails you receive from the system.

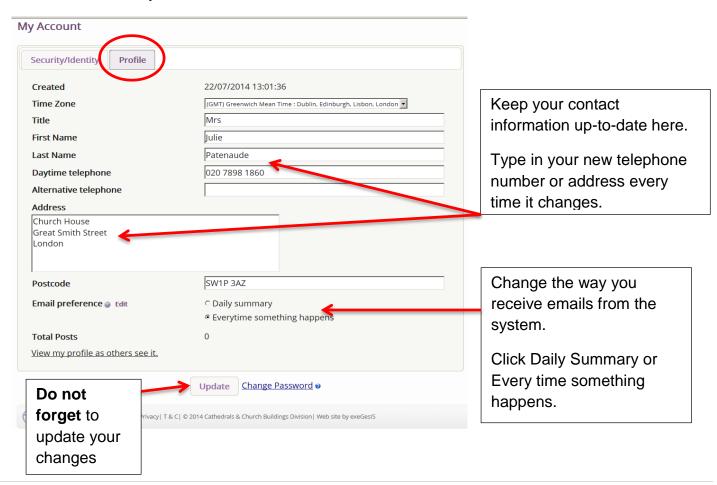

#### **Navigating your Dashboard**

Your dashboard is where you will be able to access all the Faculty applications in your diocese. It is also where all the emails sent to you by the Online Faculty System will be stored (in addition to your in own email account).

#### Remember to sign in!

1. From the main page click on the **Applications** tab.

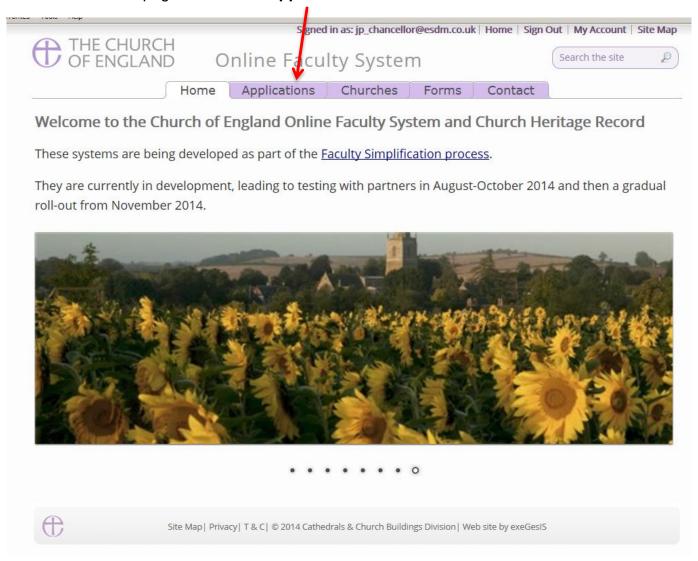

2. This is your dashboard. From here, you can look at all your messages (You will also receive them in your regular email account).

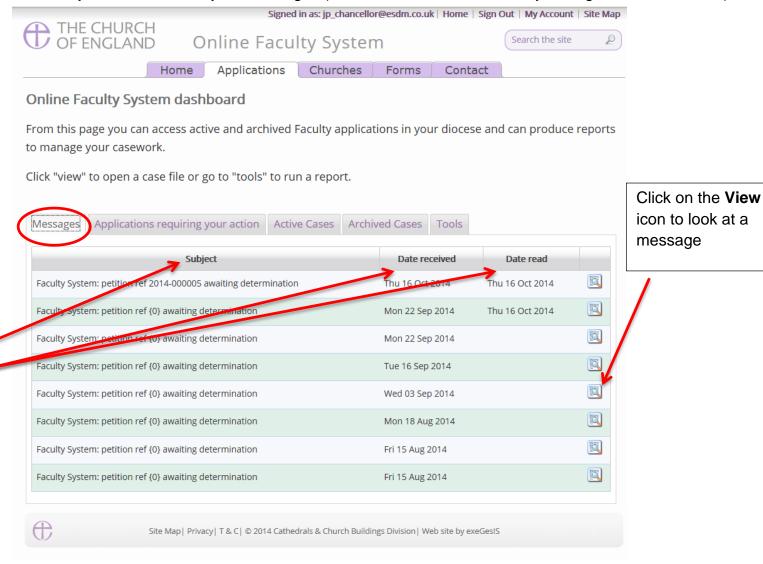

You can arrange your messages by:

- Subject or
- Date Received or
- Date Read

Click on each title to sort your messages.

3. To access any Faculty application which requires your attention, go to Applications Requiring Your Action.

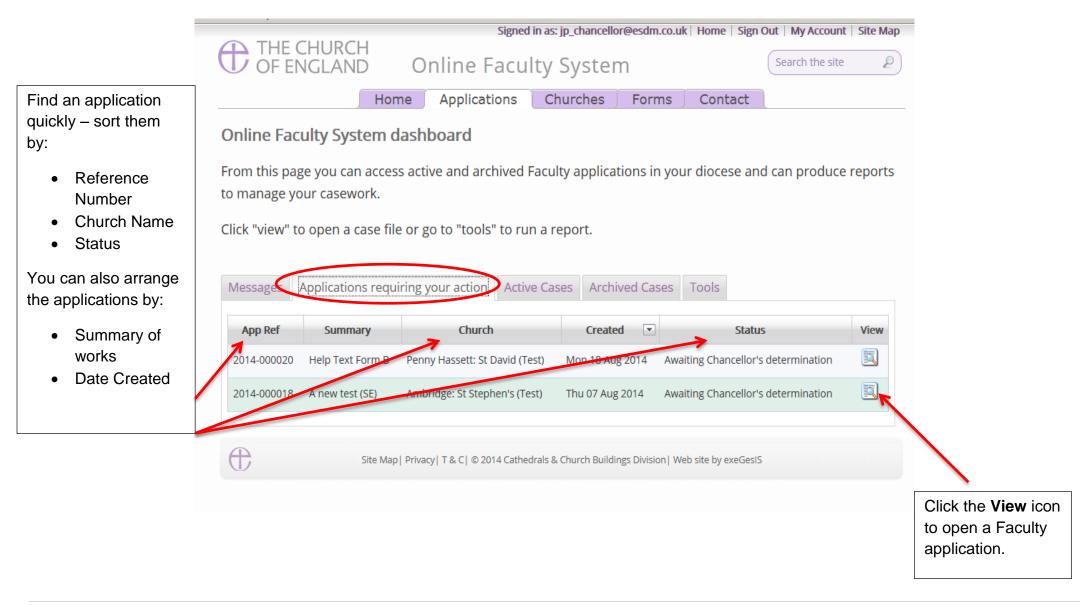

4. To access any application where a determination has not yet been made, go to Active Cases

The functions here are the same as the previous tab.

Click the **View** icon to open an application.

Organise your applications by clicking on:

- App Ref
- Summary
- Church
- Created or
- Status

Scroll through the pages to find a specific application

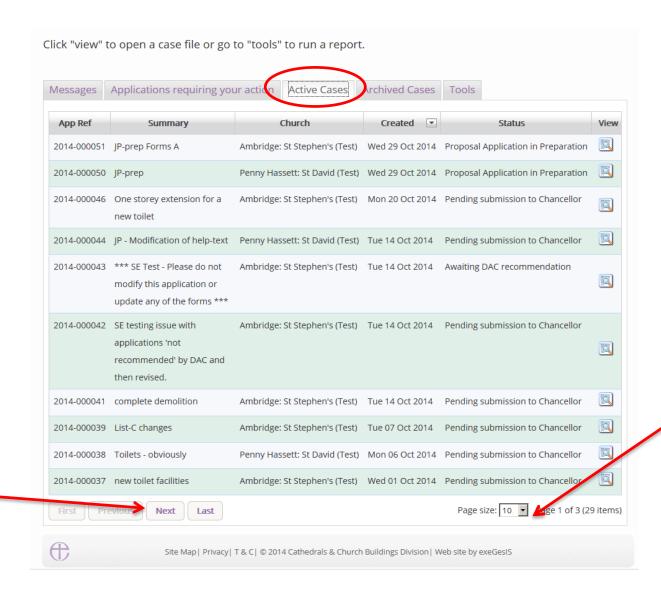

Decide how many applications you can see per page from your dashboard:

- 10
- 20
- 50 or
- 100

5. To access old applications which were abandoned or where a determination has been made, go to Archived Cases.

Use the same functions as before to organise and open the applications.

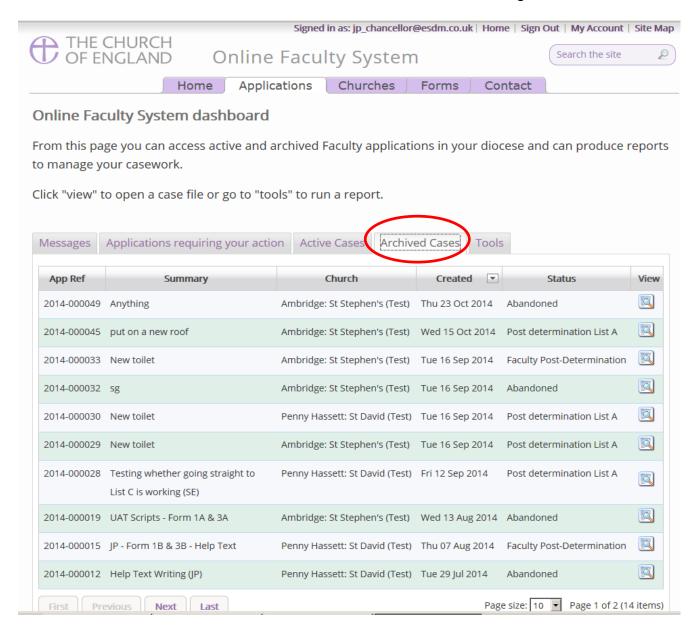

#### **Navigating a Case File**

A case file is where you will find all the necessary forms and documents to help you make your determination. It is also where you can fill out any forms or send any comments of your own to the Registrar. Each Faculty application has its own case file.

You can access a case file from your dashboard under the **Applications** tab.

For help on where to find different types of case files, see Navigating your Dashboard (See page 13).

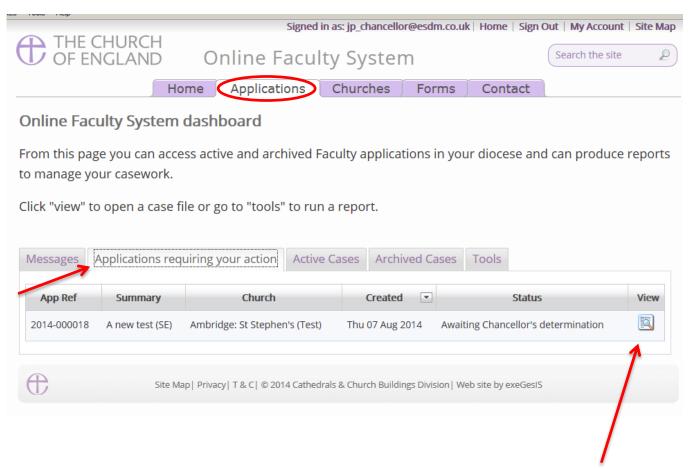

1. To access a case file, click the **View** icon next to the specific case you wish to open.

2. This is a typical case file awaiting your determination. The **Details** tab gives you access to all the forms generated by the Online Faculty System.

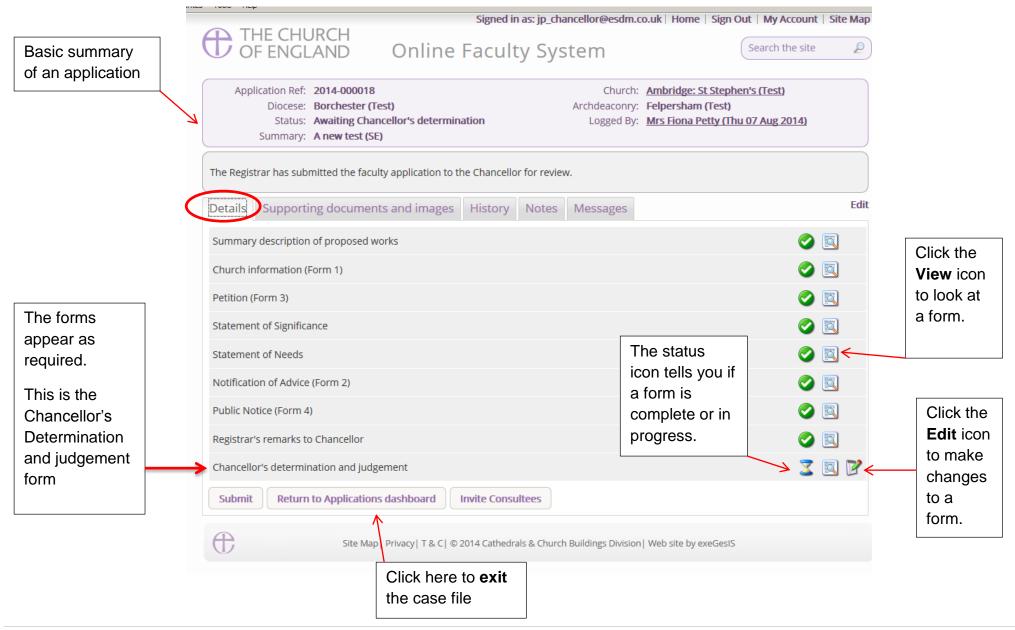

3. Under the **Supporting Documents and Images** tab, you will find all the information that the parish, DAC, and registrar have attached to help you make your determination. This could include architectural drawings, photographs, archaeological reports, or advice letters following consultation with amenity societies.

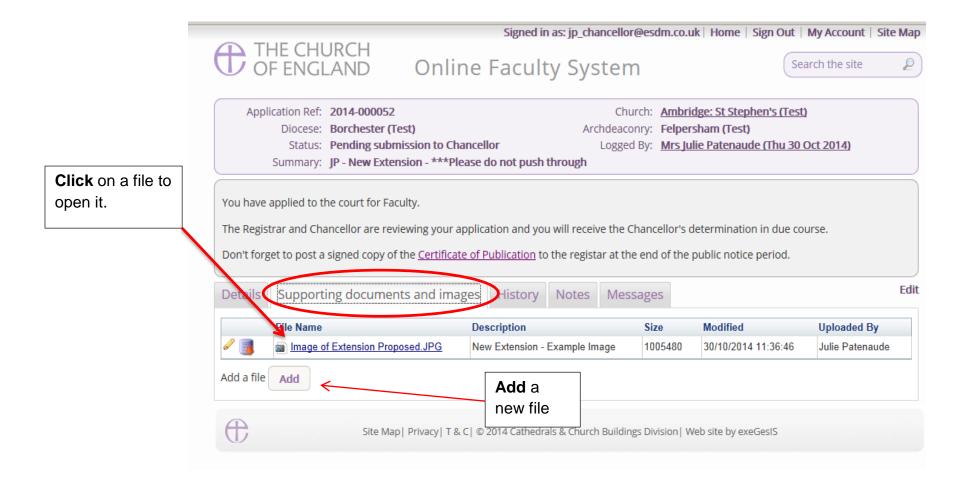

4. Under the **History** tab, you can see who has been working on an application and when they completed a specific task.

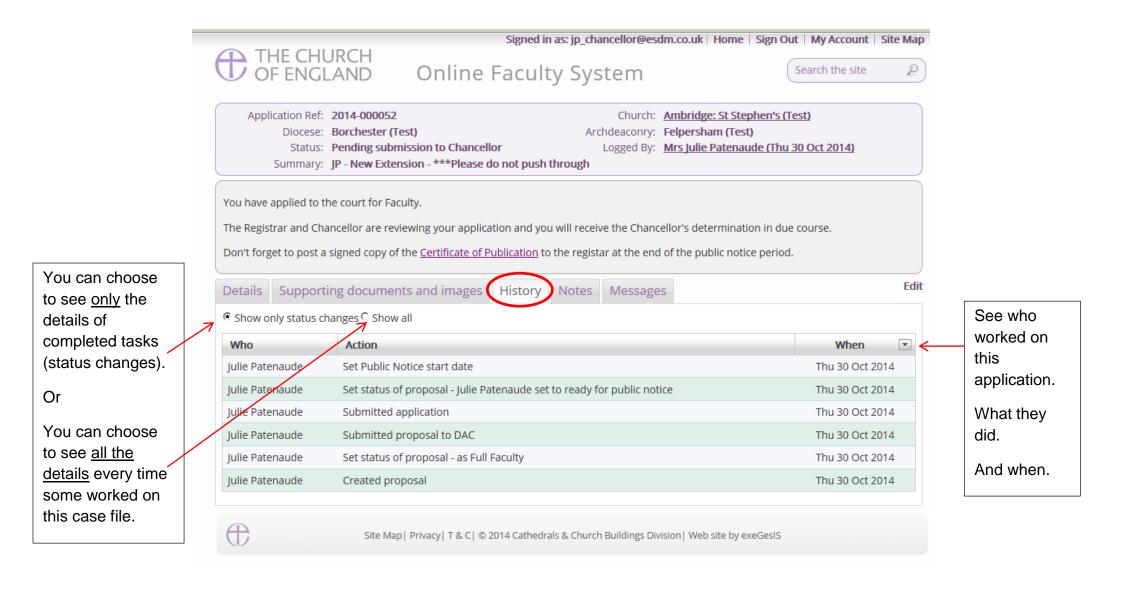

5. The **Notes** tab lets you keep track of your thoughts on a specific application.

Type in the information and click **Add** to save your comments.

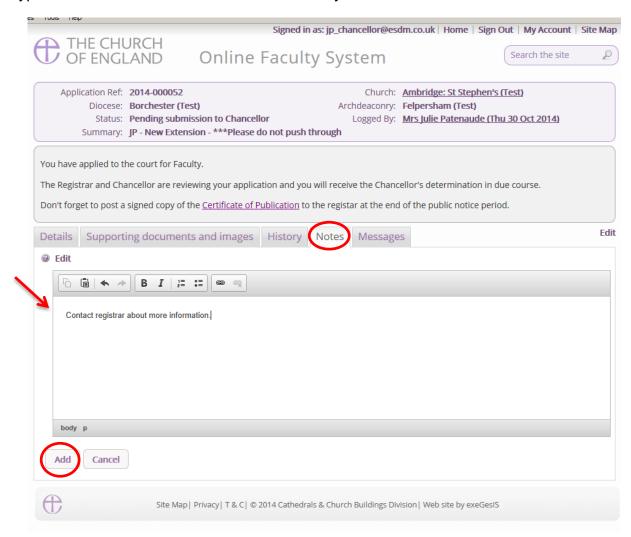

Click **Edit** to make changes or add new information.

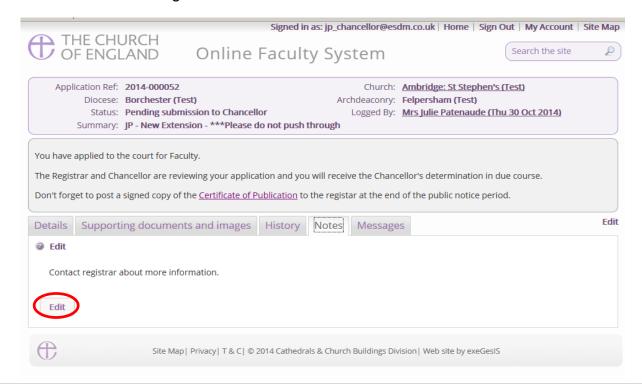

6. Finally, the Messages tab allows you to find all the emails the Online Faculty System sent to everyone regarding this particular application.

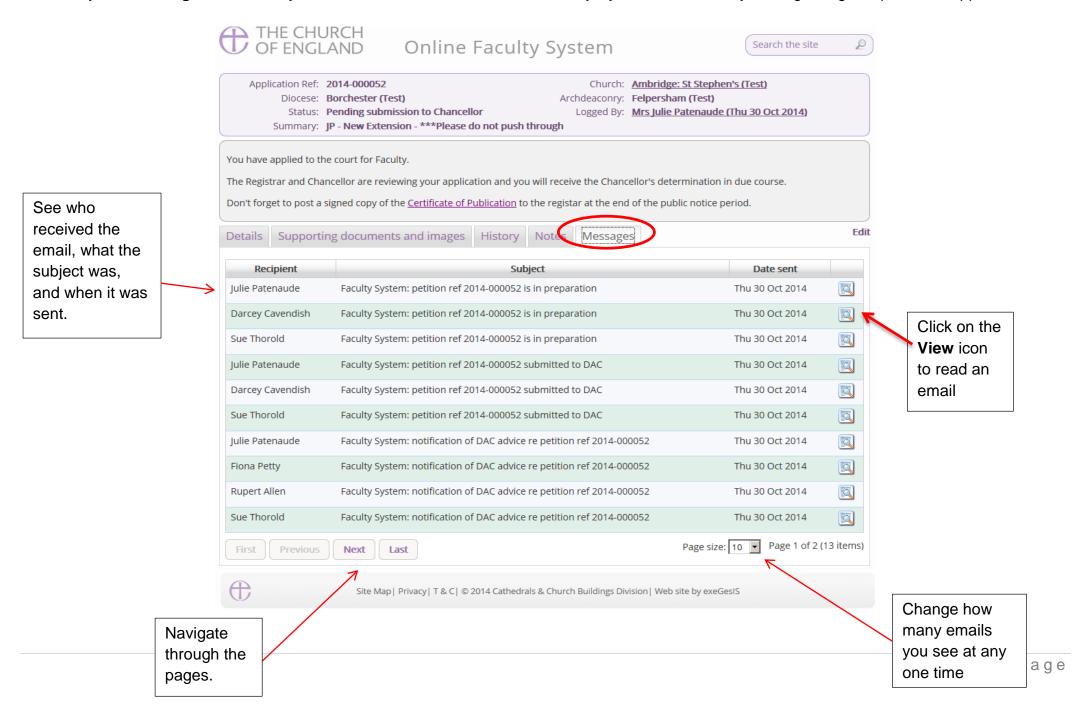

#### **Receiving Emails from the Online Faculty System**

The Online Faculty System automatically sends out emails to the appropriate users at key moments in the faculty process.

You can view your emails in three different locations:

- 1. In your regular email inbox (e.g. Outlook, Gmail, Hotmail accounts)
- 2. On your Dashboard under the Messages tab (see page 13)
- 3. In each individual case file under the Messages tab (see page 18).

As Chancellor, you will receive an email from the Online Faculty System every time:

- 1. A parish submits a petition for your determination
- 2. The Registrar re-submits an application after obtaining further information

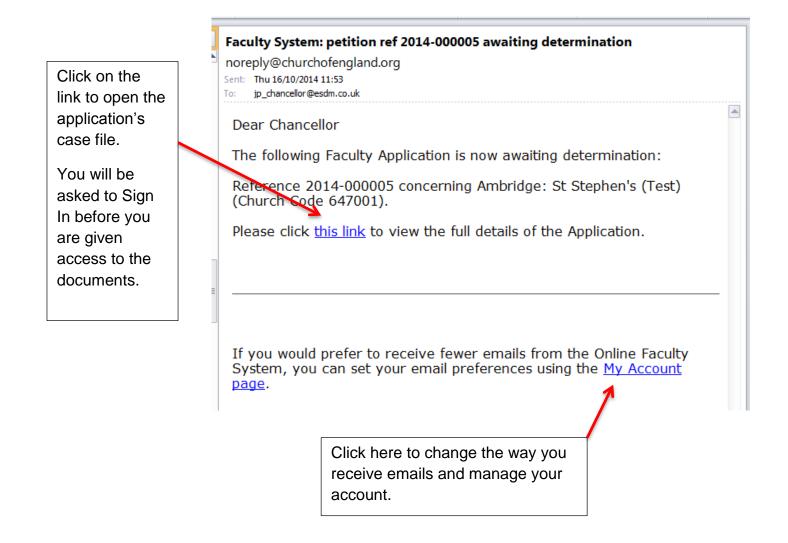

#### **Inviting External Consultees to View an Application**

In circumstances where you need to send the application to external members for consultation,

- 1. Go to an application's case file (see page 18)
- 2. Click Invite Consultee

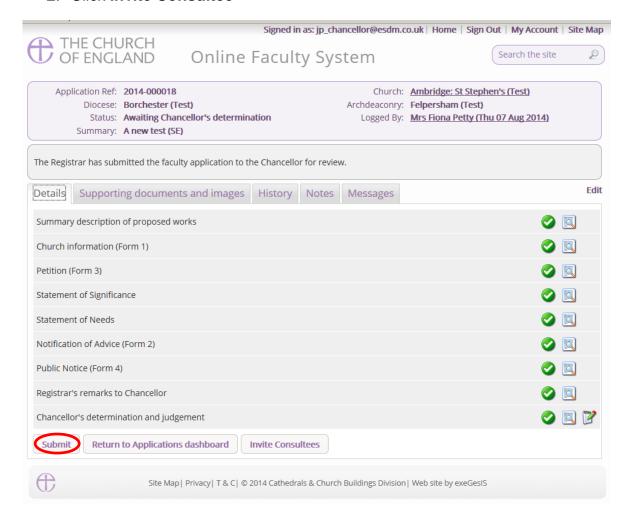

3. See if the individual(s) to whom you are sending the application is already registered

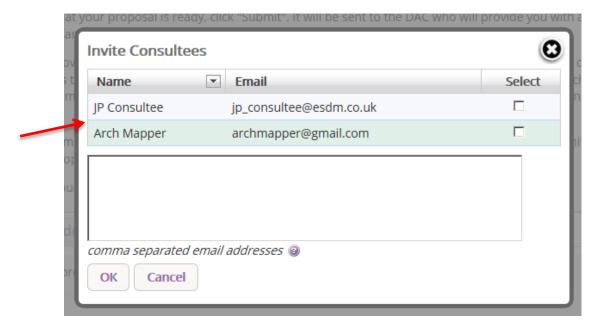

4. If yes, select them from the list and click Ok to invite that consultee

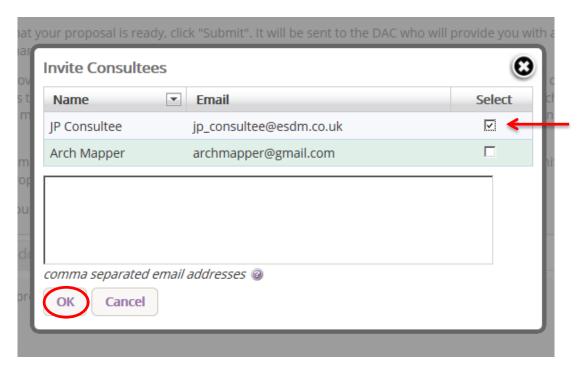

5. If the individual(s) to whom you are sending the application is not already registered, **enter their email address** in the box below and click **Ok** to send.

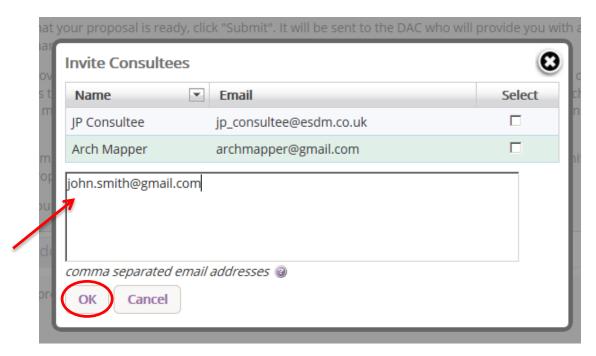

6. You can invite more than one person at a time to view your application. Select as many registered consultees as you need from the main list and/or enter multiple email addresses of unregistered consultees in the box below (separate email addresses with a comma only).

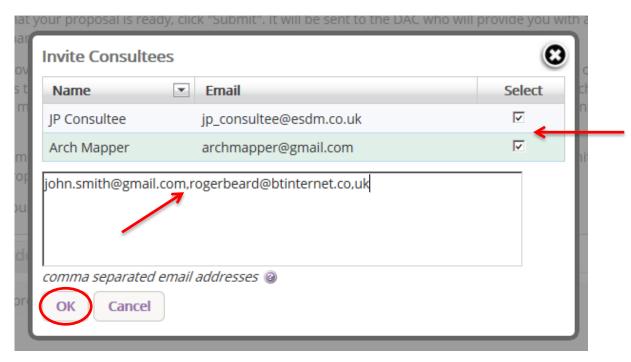

#### Working on an Application

When you are ready to begin working on a Faculty application

- 1. Click the link provided in the email sent out by the Online Faculty System or go to the main page https://facultyonline.churchofengland.org
- 2. Sign In
- 3. Click on the **Applications** tab and go to the **Applications Requiring Your Action** tab where you will find the specific case file you require. If you cannot find the application you are looking for, search under **Active Cases**.
- 4. Click on the View icon to open the case file

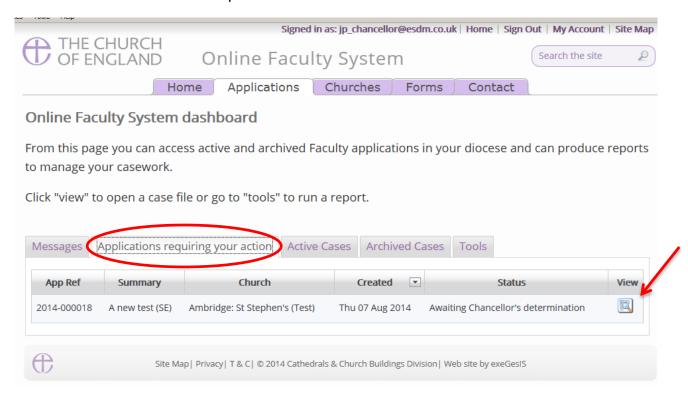

Once you have opened an application's case file, you will be able to access all the legal forms required including the standard information (Form 1) and petition (Form 3) under the **Details** tab. You will also be able to open all the additional supporting documents necessary to make your determination under the **Supporting Documents and Images** tab.

#### 5. Click on View icon to open a specific form

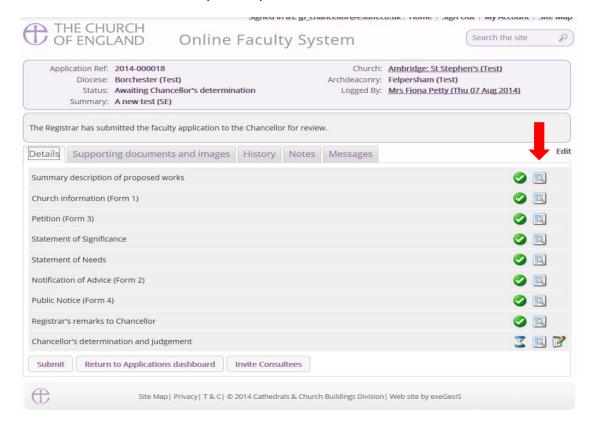

#### 6. Click Open as PDF for Printing

\*Please note that this function will only work if you have installed Adobe Acrobat Reader software on your computer. This software is free to download and can be obtained by clicking this link <a href="http://get.adobe.com/uk/reader/">http://get.adobe.com/uk/reader/</a>

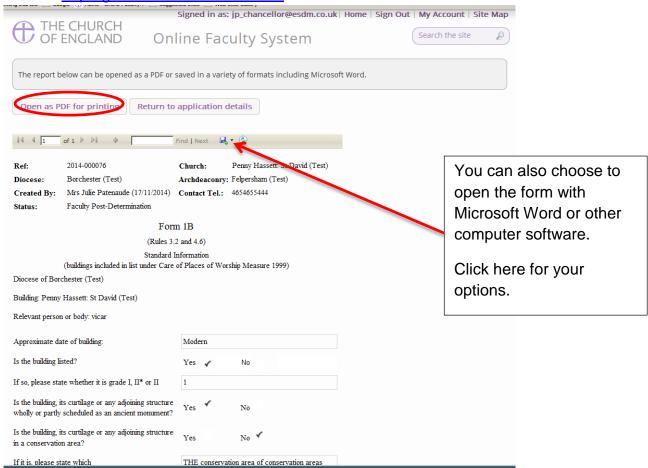

7. The form is will open in an easy-to-read format. To print, click **Print**\*Please note this process might be slightly different according to individual computers and operating systems.

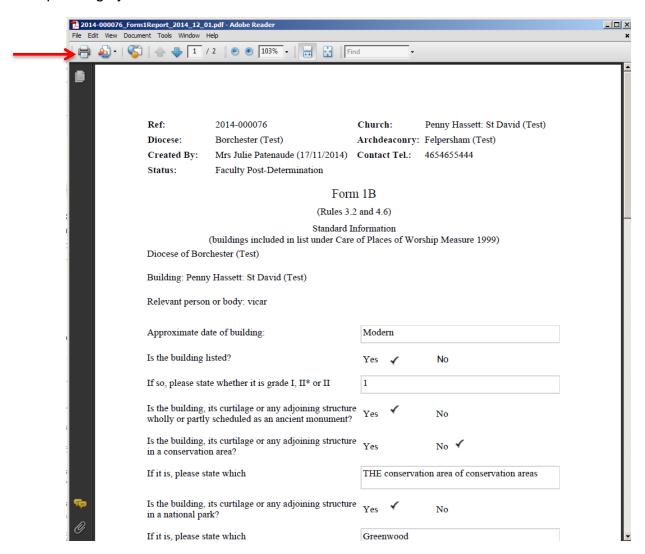

8. Repeat this process as needed for all other forms

#### 9. Go to the **Supporting Documents and Images** tab to find all the attached files.

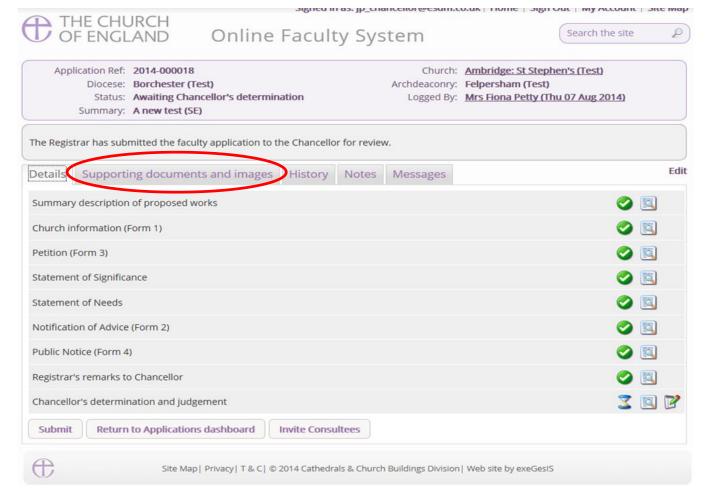

#### 10. Click the document's name to open it

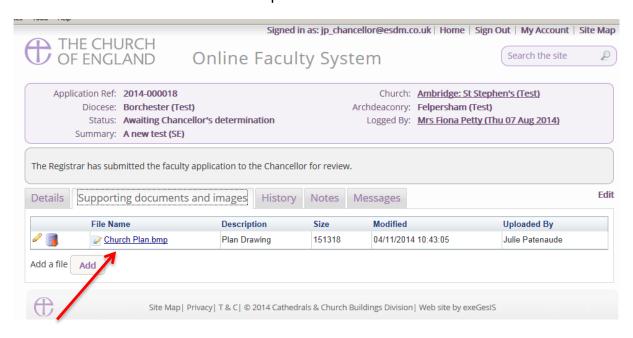

11. Once you are ready to send a response, click the **Edit** icon on the Chancellor's determination and judgement form

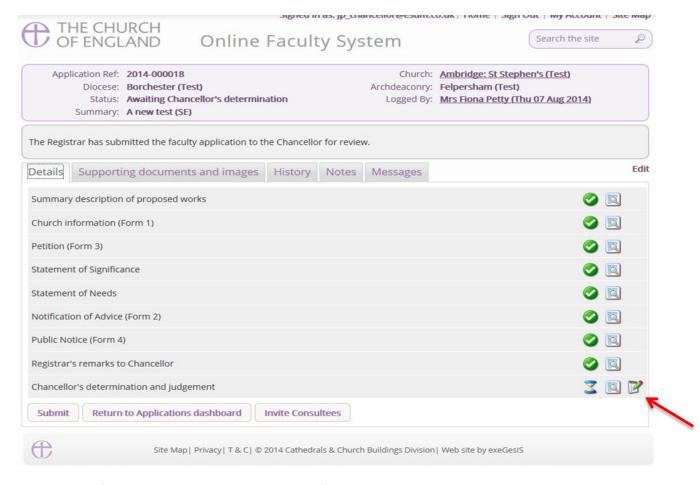

For more information on navigating a case file, see page 18.

#### **Returning an Application to the Registrar**

In circumstances when a determination cannot be made right away (e.g. when more information is needed), you can return an application to the Registrar with directions and/or observations.

1. Click the Edit icon on the Chancellor's determination and judgement form

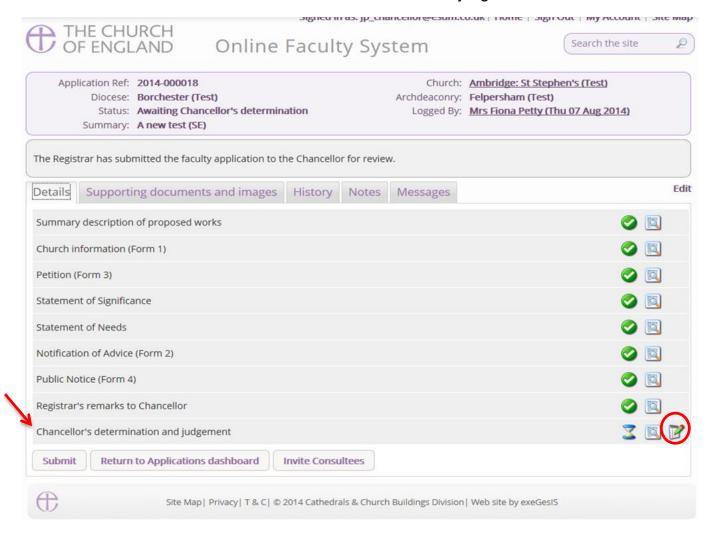

- 2. Select the Return Application to Registrar option
- 3. Insert your comments into the Directions or other Observations box
- 4. Click Finish

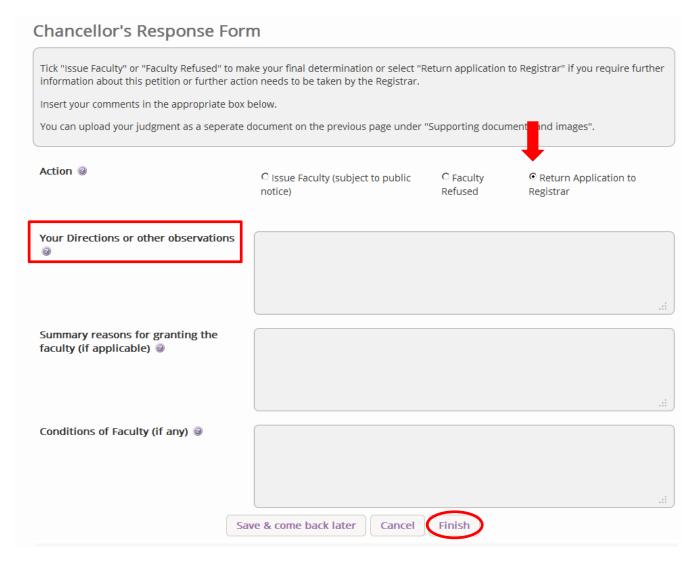

\*If you wish to continue working on your response before sending it to the Registrar, click **Save & Come Back Later**. Your work will be saved for the next time you sign into the Online Faculty System and access the case file.

- 5. You will automatically return to the application's case file.
- 6. Click Submit

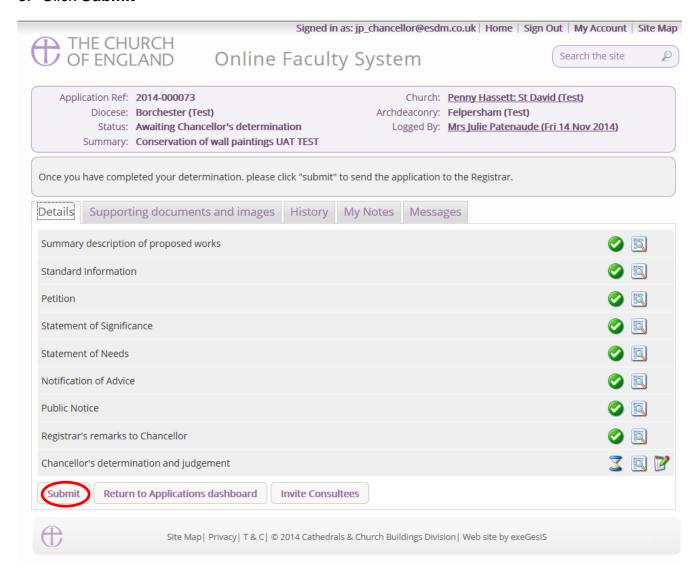

- 7. A warning message will ask you to confirm that you are ready to return the application to the Registrar.
- 8. Click **OK** to proceed

OR

9. Cancel to abort

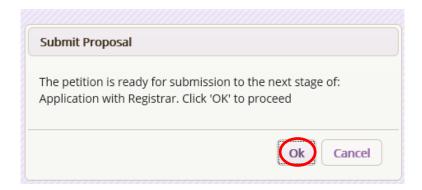

#### **Approving a Faculty**

If you decide to approve the Faculty application

- 10. Click on the Chancellor's determination and judgement form (see page 18)
- 11. Select the Issue Faculty option
- 12. Enter any Directions or other observations if necessary
- 13. Insert your **summary reasons** for granting the faculty (if applicable) into the correct box AND/OR
- 14. Enter your **conditions** in the correct box
- 15. Click Finish

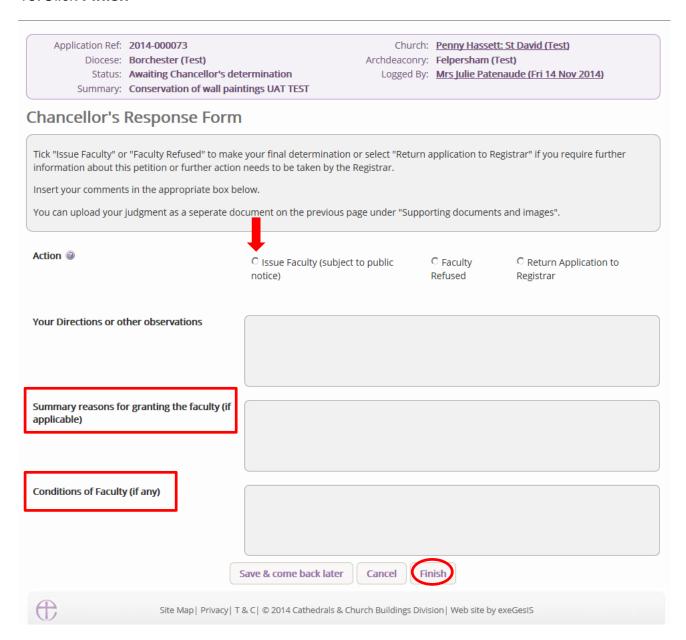

<sup>\*</sup>If you wish to continue working on your conditions before sending it to the Registrar, click **Save & Come Back Later**. Your work will be saved for the next time you sign into the Online Faculty System and access the case file.

16. You will automatically return to the application's case file. Notice that the status of the Chancellor's determination and judgement form has changed and is now marked as complete.

#### 17. Click Submit

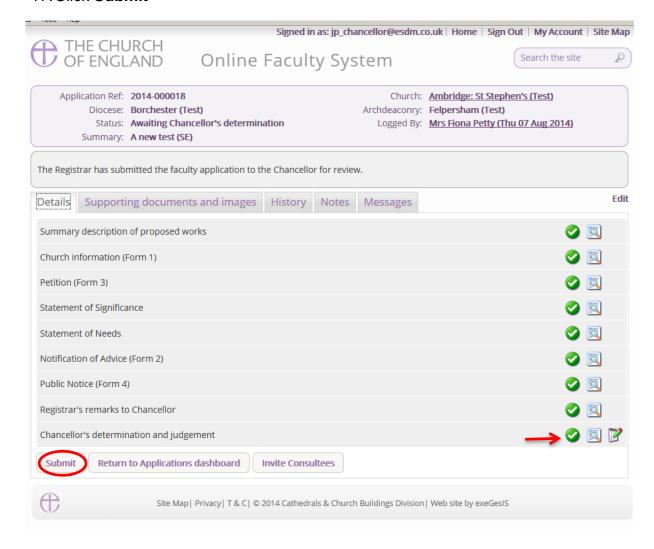

- 18. A warning message will ask you to confirm that you are ready to send the application to the Registrar for final processing.
- 19. Click **OK** to proceed

OR

#### 20. Cancel to abort

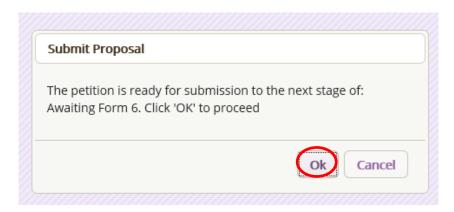

# **Refusing a Faculty**

If you decide to refuse the Faculty application

- 1. Click on the Chancellor's determination and judgement form (see page 18)
- 2. Select the Faculty Refused option
- 3. Enter any Directions or Observations if necessary
- 4. Click Finish

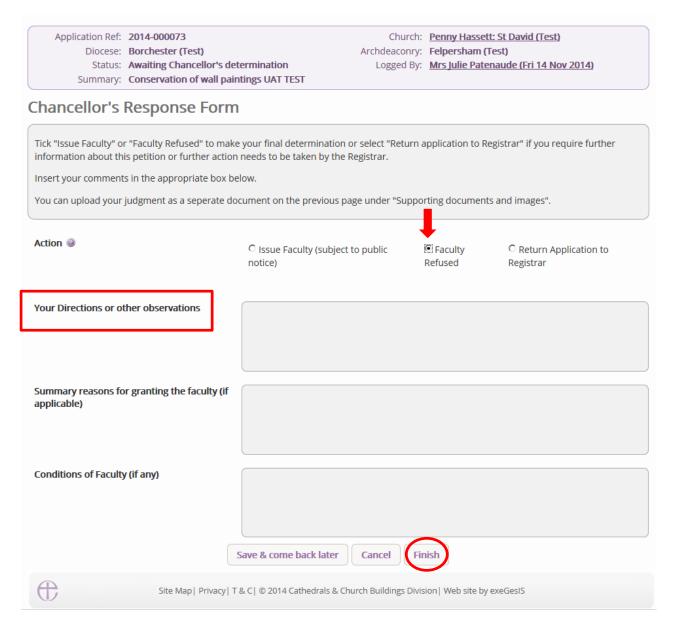

\*If you wish to continue working on your determination before sending it to the Registrar, click **Save & Come Back Later**. Your work will be saved for the next time you sign into the Online Faculty System and access the individual case file.

- 5. You will automatically return to the application's case file. Notice that the status of the Chancellor's determination and judgement form has changed and is now marked as complete.
- 6. Go to the **Supporting Documents and Images** to attach your judgment (if applicable) or email it to the Registrar who can attach it for you. (For more on how to upload documents see page 41)

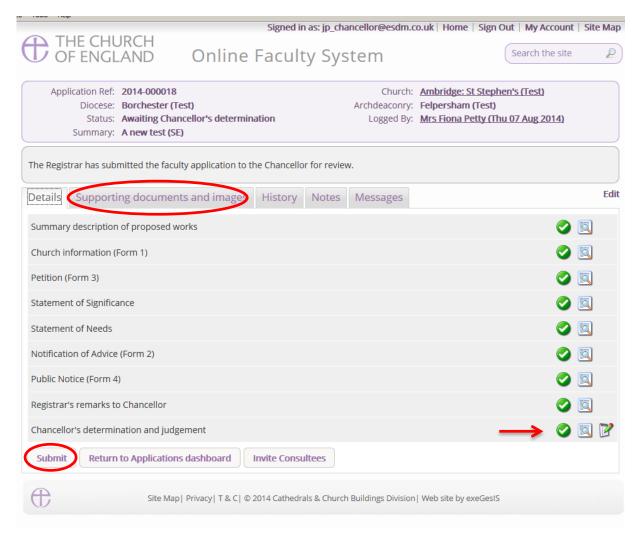

- 1. Click Submit
- 2. A warning message will ask you to confirm that you are ready to send the application to the Registrar for final processing.
- Click **OK** to proceed OR
- 4. Cancel to abort

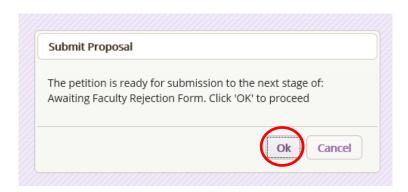

## **Attaching Documents**

If you need to attach your judgement (or any other type of document) to the application:

- 1. Go to the application's case file (see page 18)
- 2. Click on Supporting Documents and Images

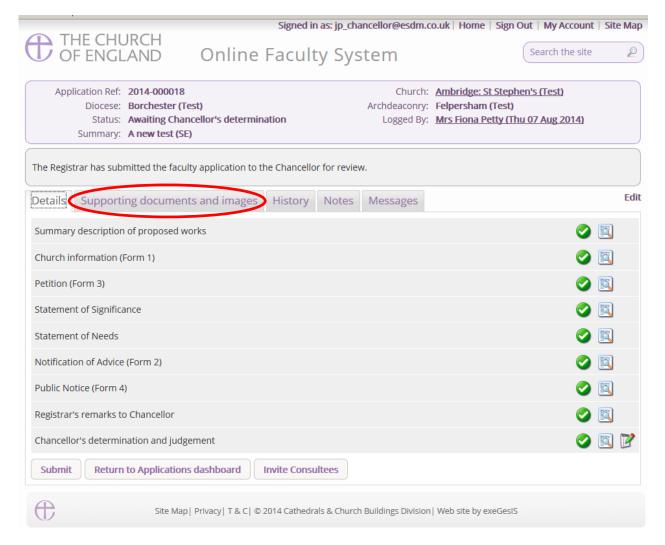

#### 3. Click Add

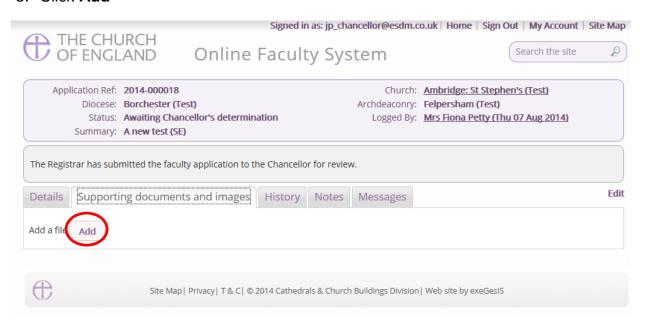

#### Option 1

- 4. You can Drag & Drop a file into the middle of the box using your computer's mouse
- 5. Insert a summary **description** of the file you have attached (e.g. Chancellor's Judgement)

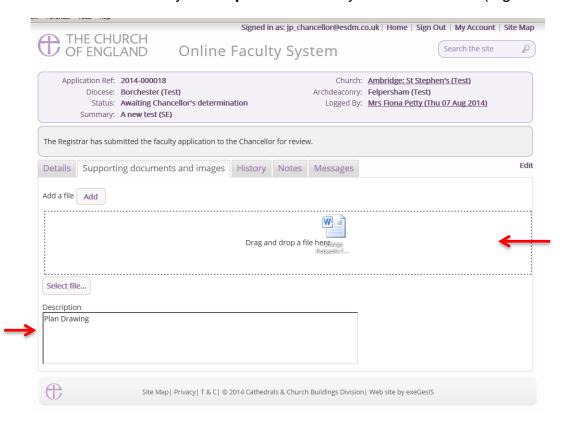

- 6. Notice that the file has uploaded (you can delete it by click on the trash can next to it)
- 7. Click Upload

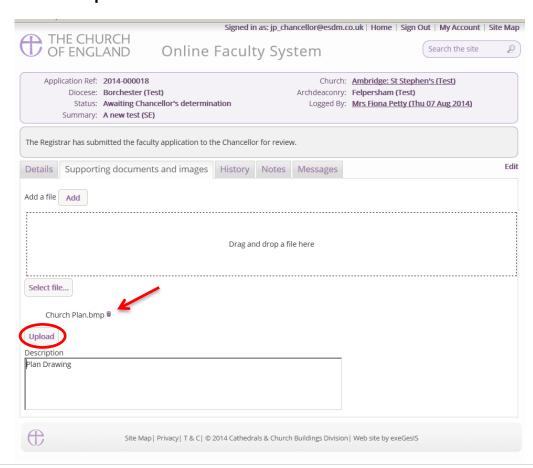

8. The file has successfully attached.

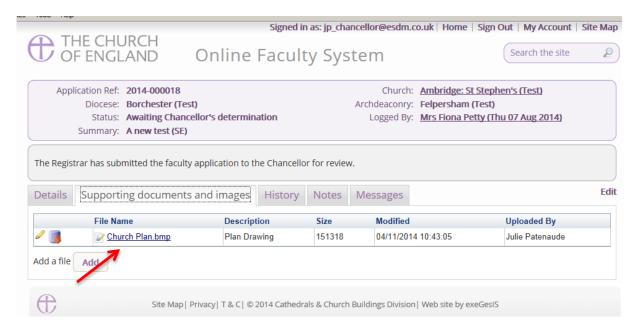

## Option 2

9. You can also choose to upload a file by locating it on your computer. Click Select file...

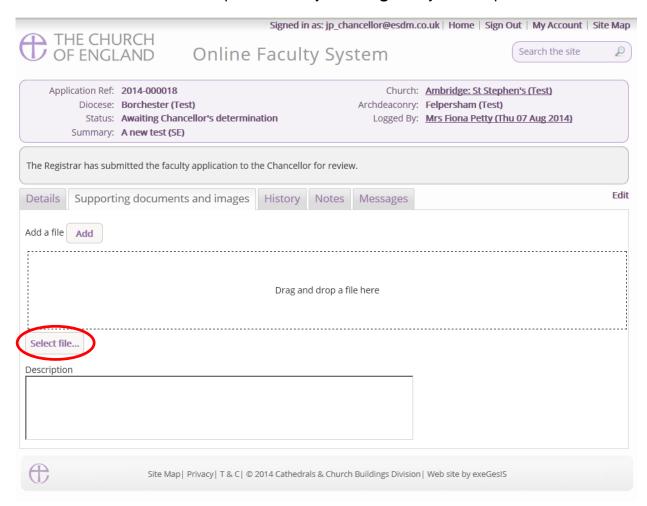

10. Locate the file on your computer. Select it. Click Open.

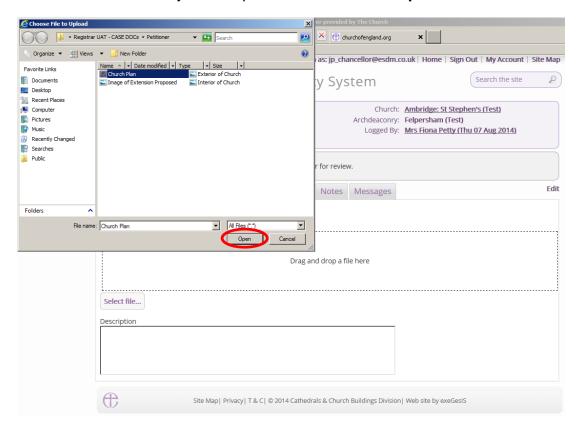

11. Insert a summary **description** of the file you have attached (e.g. Chancellor's Judgement) 12. Click **Upload** 

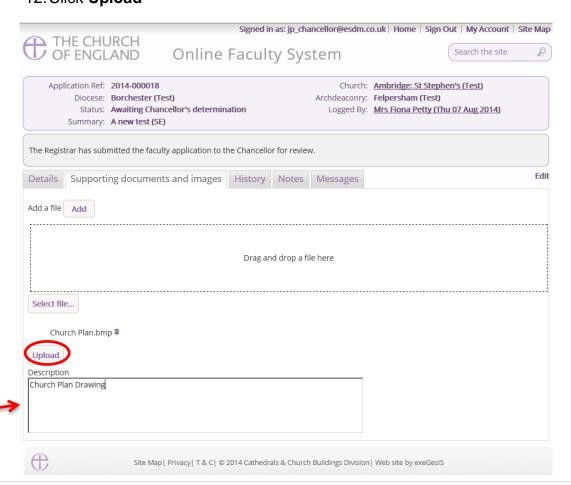

## 13. The file has successfully attached

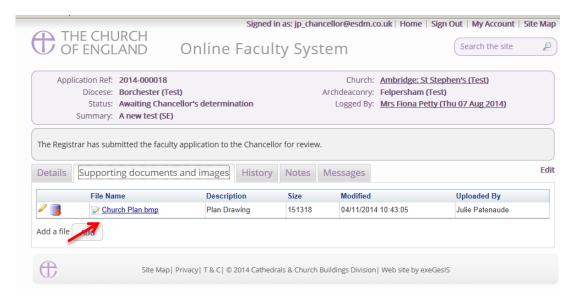

# **Determining a List B Application**

In situations where a List B application cannot be determined by the Archdeacon, the Chancellor can use the Online Faculty System to make a determination in their place.

You will **not** receive any automatic email from the Online Faculty System. You will be contacted either by the DAC Secretary or the Archdeacon in your Diocese. To access the case, you will need to know the **case's reference number**.

- 1. Go to the Applications Tab
- 2. Go to the Active Cases tab on your Dashboard
- 3. Locate the application using the reference number
- 4. Click the View icon to open the case file

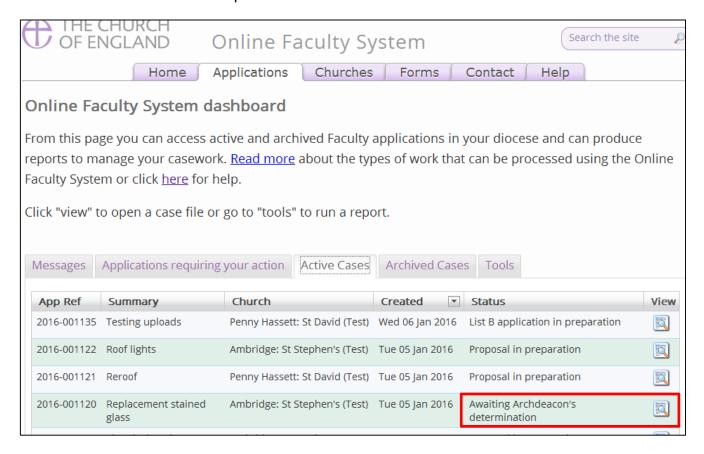

#### You will arrive at the case file

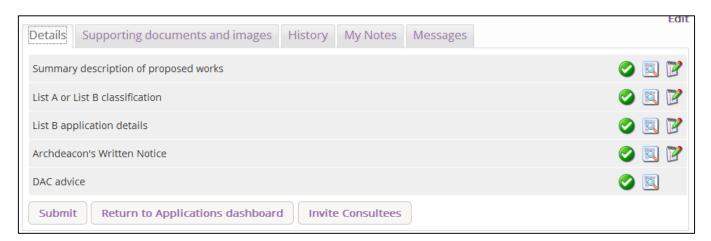

- 5. Click here to find out which List B matter has been selected
- 6. Click here to read **more details** about the application.
- 7. Go to the Supporting Documents and Images to look for additional information

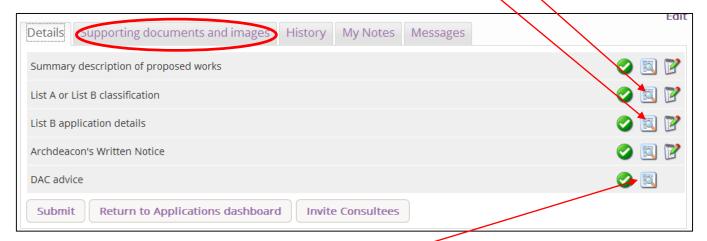

- 8. Click here to read the **DAC's advice** (if any)
- 9. To make your determination and fill out the Written Notice, click the Edit icon

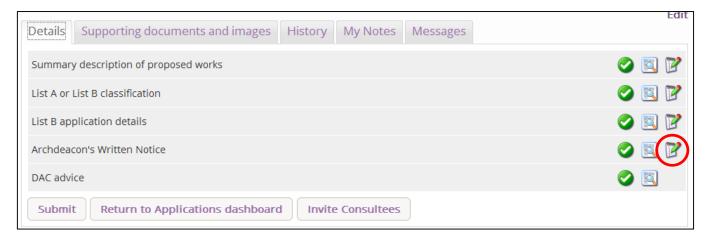

#### 10. Select the appropriate **determination**

N.B. If you select options 2, 3 or 4, the application will automatically be transformed into a Full Faculty application giving the parish the choice to continue with it or leave it.

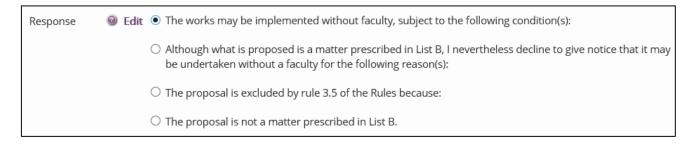

- 11. Insert any additional **conditions** required if the application is approved or explain why the application was refused.
- 12. Click Finish to return to the case file

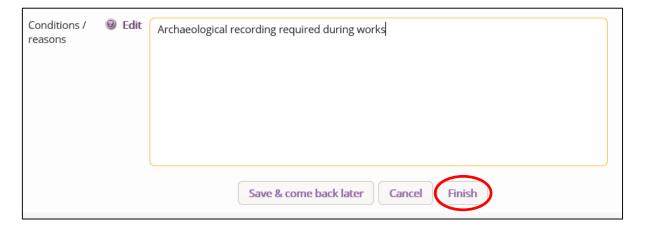

## 13. Click **Submit** to send your determination to the parish

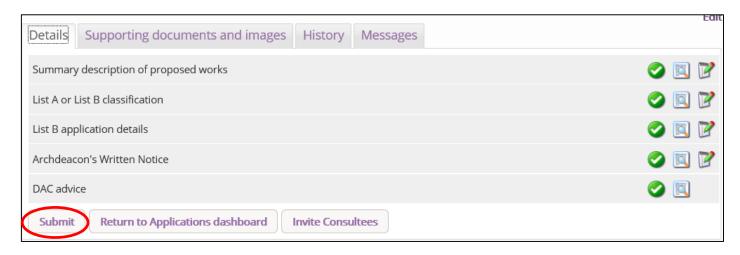

# **Getting Help**

If you have any problems navigating the Online Faculty System, please read the <u>Frequently Asked Questions</u> section on the website.

If you cannot find an answer to your question, please contact the DAC Secretary in your diocese for further advice.

If you are experiencing technical difficulties with the Online Faculty System or have an emergency, contact the Project Officer at the CCB:

julie.patenaude@churchofengland.org

020 7898 1860

or click on <a href="https://facultyonline.churchofengland.org/contact">https://facultyonline.churchofengland.org/contact</a>